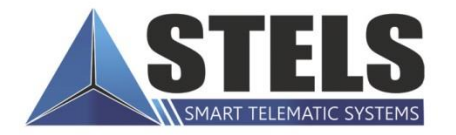

# **WIRAGE**<br>**PROFESSIONAL**

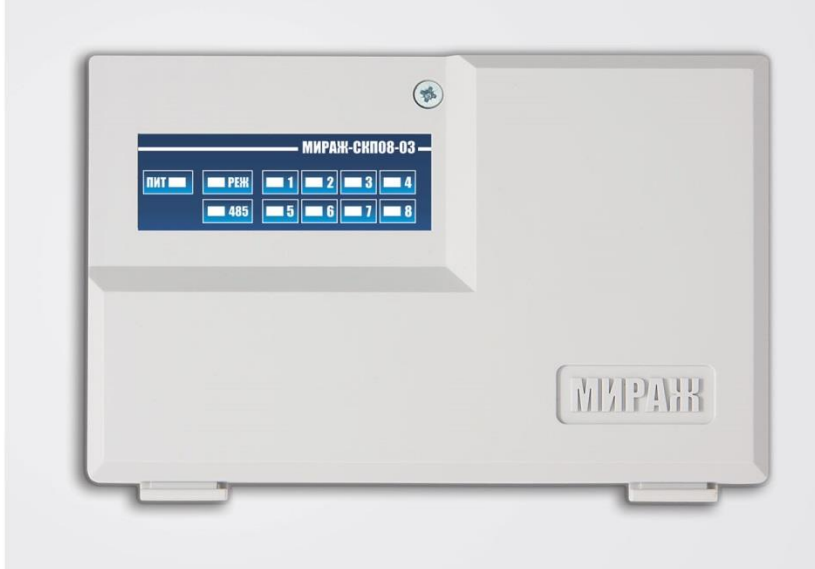

### **РУКОВОДСТВО** ПО ЭКСПЛУАТАЦИИ

## **CETEBAR КОНТРОЛЬНАЯ ПАНЕЛЬ**

**МИРАЖ-СКПО8-03** 

### Оглавление

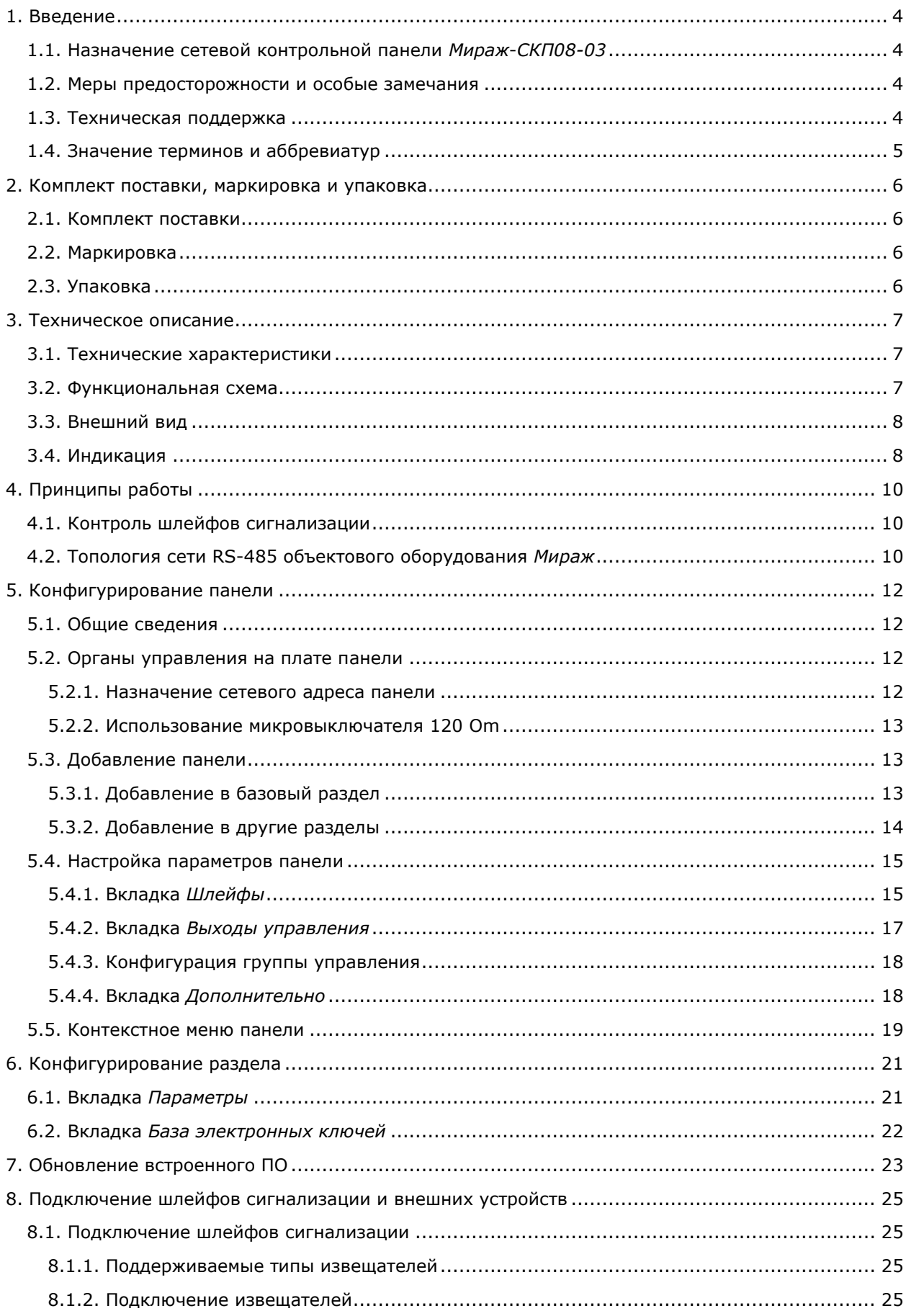

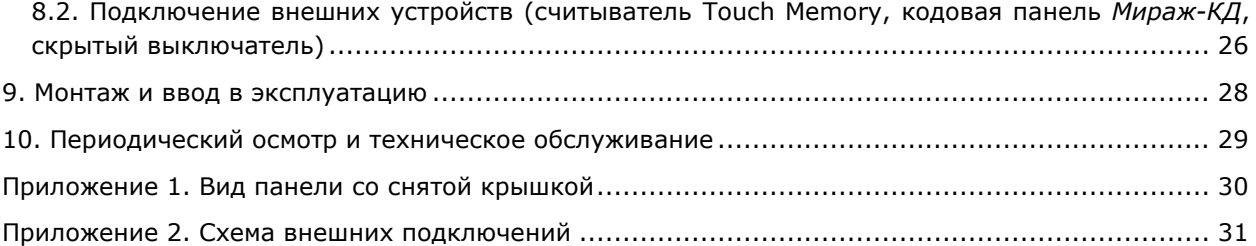

#### <span id="page-3-0"></span>**1. Введение**

#### <span id="page-3-1"></span>**1.1. Назначение сетевой контрольной панели** *Мираж***-***СКП08-03*

Сетевая контрольная панель *Мираж-СКП08-03* предназначена для контроля охранных и пожарных шлейфов сигнализации с передачей извещений базовому контроллеру (*Мираж-GSM-M8-03*, *Мираж-GSM-M8-04*, *Мираж-GE-X8-01*). Устройство позволяет расширить количество контролируемых шлейфов и разделов при оборудовании крупных объектов и групп объектов. В этом случае используется лишь один базовый контроллер на одном из объектов, на остальных объектах устанавливаются сетевые контрольные панели, взаимодействующие по сети RS-485.

Панель поддерживает подключение 8 шлейфов сигнализации. К одному базовому контроллеру можно подключить 15 панелей, каждая из которых может использоваться как самостоятельный раздел. Устройство также дополняет базовый контроллер 3 выходами управления типа *открытый коллектор*, 1 силовым реле и 1 входом для подключения средств постановки на охрану.

Панель может применяться также в качестве самостоятельного приемно-контрольного прибора.

При использовании сетевых контрольных панелей сохраняется полная информативность и управляемость объектового оборудования. Устройство сертифицировано по требованиям электромагнитной совместимости ГОСТ Р 53325-2009 III степени жесткости, что позволяет использовать его на объектах класса функциональной опасности Ф 1.1 и Ф 4.1.

#### <span id="page-3-2"></span>**1.2. Меры предосторожности и особые замечания**

#### **Осторожно!**

- Во избежание поражения электрическим током или возгорания запрещается эксплуатировать панель в следующих условиях:
	- o вне помещений;
	- o при повышенной влажности и возможности попадания жидкости внутрь корпуса;
	- o в агрессивных средах, вызывающих коррозию;
	- o при наличии токопроводящей пыли.
- Условия эксплуатации панели и подаваемое напряжение должны соответствовать значениям, приведенным в таблице технических характеристик (см. раздел [3.1\)](#page-6-1).
- Выполняйте работы по монтажу/демонтажу и техническому обслуживанию панели при отключенном электропитании.

#### **Внимание!**

- Монтируйте панель в зоне с ограниченным доступом посторонних лиц.
- После транспортировки при отрицательной температуре панель перед включением необходимо выдержать без упаковки в нормальных условиях не менее 2 часов.
- При проектировании системы учитывайте возможности источника электропитания контроллера. Если суммарный ток потребления внешних устройств (извещателей, контрольных панелей, исполнительных устройств) превышает 500 мА, необходимо применять для их питания дополнительный источник. При этом рекомендуется соединять общий провод –12 В контроллера с общим проводом дополнительного источника питания для выравнивания потенциалов.

#### <span id="page-3-3"></span>**1.3. Техническая поддержка**

Веб-сайт: [http://nppstels.ru.](http://nppstels.ru/) Электронная почта: [support@nppstels.ru.](mailto:support@nppstels.ru$) Телефон: +7 (3822) 250-911 (Томск).

#### <span id="page-4-0"></span>**1.4. Значение терминов и аббревиатур**

**Проходная зона** — часть помещения, в которой возможно срабатывание извещателей при входе в помещение и выходе из него (до снятия контроллера с охраны и после его постановки на охрану соответственно).

**Раздел** — группа подключенных к контроллеру шлейфов сигнализации и/или радиоизвещателей, для постановки на охрану и снятия с охраны которых используется отдельный электронный ключ или код.

**Рестарт** — перезапуск устройства.

**Скрытый выключатель** — физический переключатель, используемый для постановки контроллера на охрану и снятия с охраны.

**Тампер** — датчик вскрытия корпуса устройства.

**Шлейф сигнализации** — электрическая цепь, соединяющая выходные цепи извещателей с приемно-контрольным прибором, предназначенная для передачи на приемно-контрольный прибор извещений и для подачи на извещатели электропитания.

**RS-485** — полудуплексный многоточечный последовательный интерфейс передачи данных.

**Touch Memory** — система электронных ключей и считывателей, использующаяся для авторизации в охранном оборудовании.

**АКБ** — аккумуляторная батарея.

**ИУ** — исполнительное устройство.

**ПК** — персональный компьютер.

**ПКП** — приемно-контрольный прибор.

**ПЦН** — пульт централизованного наблюдения.

**СКП** — сетевая контрольная панель.

**СПИ** — система передачи извещений.

**ШС** — шлейф сигнализации.

#### <span id="page-5-0"></span>**2. Комплект поставки, маркировка и упаковка**

#### <span id="page-5-1"></span>**2.1. Комплект поставки**

Комплект поставки панели представлен в таблице 1.

#### Таблица 1. Комплект поставки

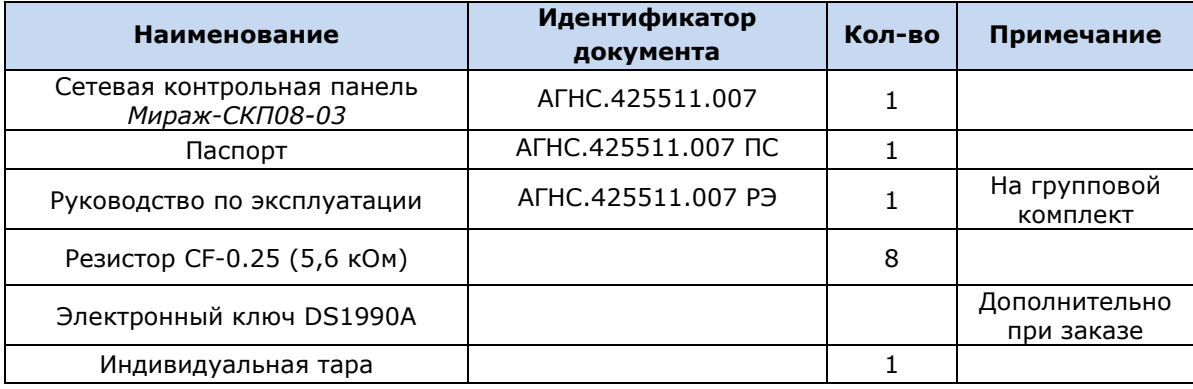

#### <span id="page-5-2"></span>**2.2. Маркировка**

Маркировка на панели:

- модель;
- серийный номер;
- ревизия платы;
- обозначения индикаторов, элементов управления и других функционально значимых элементов.

Маркировка на упаковке панели:

- модель;
- серийный номер;
- дата выпуска;
- знак соответствия стандартам;
- технические условия.

#### <span id="page-5-3"></span>**2.3. Упаковка**

Панель поставляется в индивидуальной таре из картона, предназначенной для предохранения от повреждений при транспортировке. Дополнительно контроллер упакован в полиэтиленовый пакет для предохранения от воздействия повышенной влажности при транспортировке и хранении. В тару укладывается комплект поставки (см. таблицу 1 в разделе [2.1\)](#page-5-1).

#### <span id="page-6-0"></span>**3. Техническое описание**

#### <span id="page-6-1"></span>**3.1. Технические характеристики**

Технические характеристики панели представлены в таблице 2.

Таблица 2. Технические характеристики

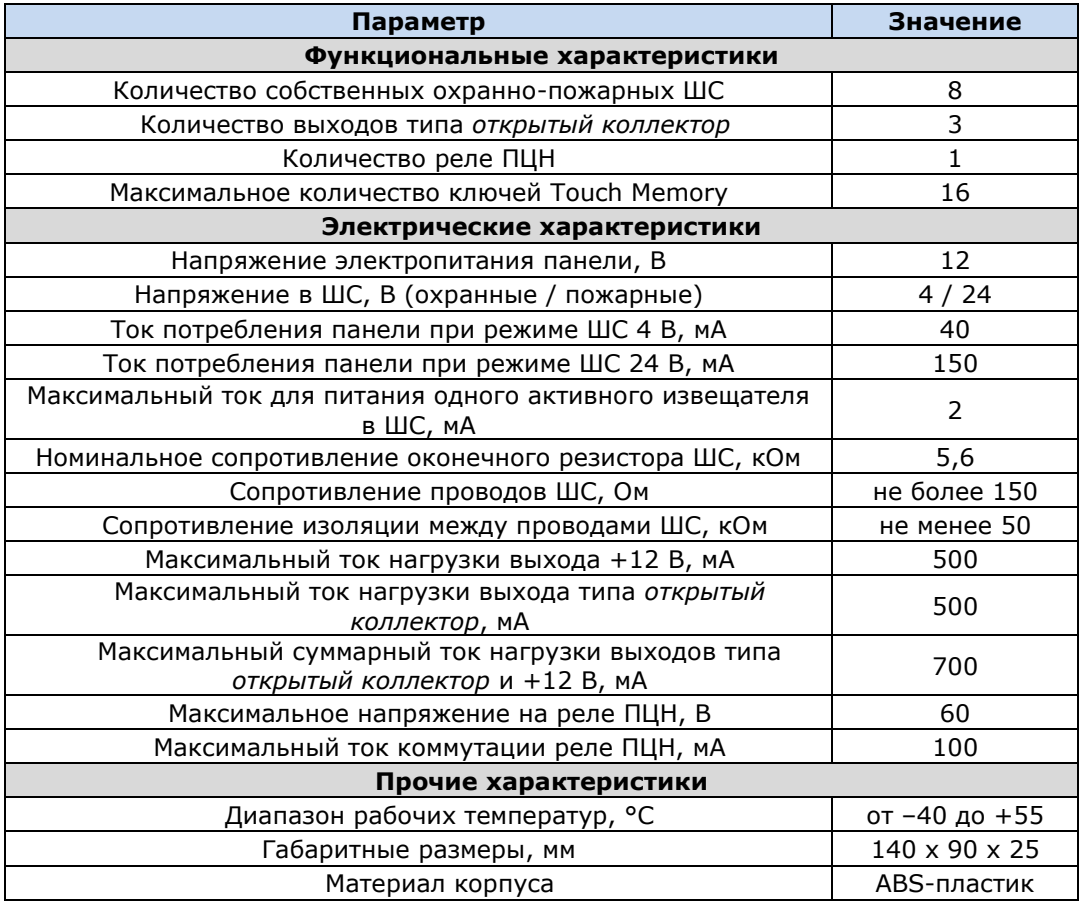

#### <span id="page-6-2"></span>**3.2. Функциональная схема**

Панель состоит из следующих функциональных блоков (рис. 3.1):

- микроконтроллер;
- входные цепи;
- цепи управления исполнительными устройствами;
- порт Touch Memory;
- панель индикации;
- интерфейс RS-485;
- датчик вскрытия корпуса (тампер);
- преобразователь напряжения;

Микроконтроллер выступает в качестве связующего и управляющего звена.

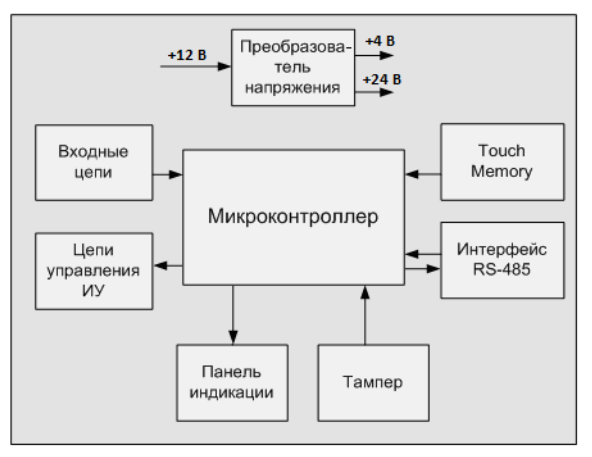

Рис. 3.1. Функциональная схема

Функции, выполняемые приемно-контрольной частью:

- контроль сопротивления охранных и пожарных шлейфов сигнализации;
- обмен данными с устройствами по интерфейсу RS-485;
- питание активных пожарных извещателей по двухпроводному ШС;
- контроль и управление периферийными устройствами (тампером, портом Touch Memory, панелью индикации);
- управление цепями исполнительных устройств;
- управление реле ПЦН;
- сохранение информации о работе в журнал событий.

ПРИМЕЧАНИЕ. Если все ШС являются охранными, на них подается напряжение 4 В. Если хотя бы одному из ШС назначена тактика пожарного шлейфа, то на все ШС подается напряжение 24 В.

#### <span id="page-7-0"></span>**3.3. Внешний вид**

Внешний вид панели представлен на рис. 3.2. Панель выполнена в корпусе из ABS-пластика, состоящем из основания и крышки. На основании корпуса устанавливается плата панели. На крышку нанесено обозначение индикаторов. Конструкция корпуса обеспечивает двухстороннюю подводку проводов.

ПРИМЕЧАНИЕ. Предусмотрена возможность крепления на DIN-рейку.

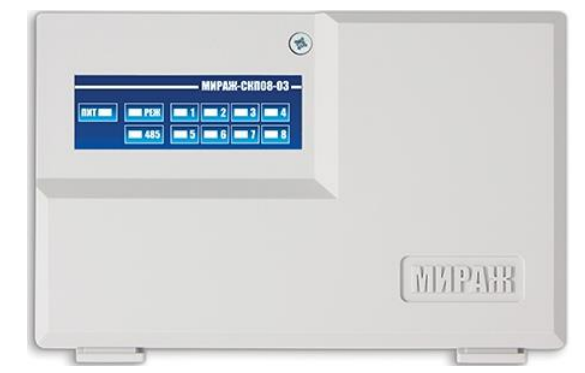

Рис. 3.2. Внешний вид панели с крышкой (вид спереди)

#### <span id="page-7-1"></span>**3.4. Индикация**

На лицевой панели устройства (рис. 3.3) расположены светодиодные индикаторы, указанные в таблице 3. Схемы индикации для пожарных и охранных шлейфов представлены в таблицах 4 и 5 соответственно.

ПРИМЕЧАНИЕ. Пожарные извещения имеют высший приоритет, поэтому при одновременном срабатывании охранных и пожарных ШС внешние устройства световой и звуковой сигнализации отражают пожарные извещения.

| <b>– Мираж-скпо</b> 8-03 <b>–</b>                               |  |
|-----------------------------------------------------------------|--|
| <b>EXAMPLE 2   EXAMPLE 2   EXAMPLE 2   EXAMPLE 3</b>            |  |
| <b>12 485 <math>\vert</math> 20 5 <math>\vert</math> 30 6 7</b> |  |

Рис. 3.3. Лицевая панель

Таблица 3. Панель индикации

| Индикатор              | Значение                    |  |  |
|------------------------|-----------------------------|--|--|
| пит                    | Наличие питания             |  |  |
| <b>PF</b> <sub>K</sub> | Режим работы контроллера    |  |  |
|                        | (на охране / снят с охраны) |  |  |
| RS-485                 | Состояние интерфейса RS-485 |  |  |
| 1, 2, 3, 4,            | Состояние ШС                |  |  |
| 5, 6, 7, 8             |                             |  |  |

ПРИМЕЧАНИЕ. Обозначение в таблицах 4 и 5 выходов как L, R и D соответствует настройке тактик по умолчанию. Любому из выходов могут быть назначены различные тактики по усмотрению пользователя (см. раздел [5.4.2](#page-16-0)). В случае изменения тактик выходов представленную в таблицах информацию необходимо понимать следующим образом: выход L = тактика *Лампа «Режим»*, выход R = тактика *Сирена*, выход D = тактика *Лампа «Неисправность»*.

Таблица 4. Индикация и локальное оповещение для пожарных ШС

| <b>Режим</b><br>работы  | Состояние<br>пожарного ШС | Индикатор<br>шлейфа, сек     | Выход L, сек                 | Выход<br>R, Cek | Выход<br>D, Cek |
|-------------------------|---------------------------|------------------------------|------------------------------|-----------------|-----------------|
| Независимо от<br>режима | Норма                     | Откл.                        | Откл.                        | Откл.           | Откл.           |
|                         | Внимание                  | 0,25/0,75                    | 0,25/0,75                    | Откл.           | Откл.           |
|                         | Пожар                     | 0,25/0,25                    | 0,25/0,25                    | Вкл.            | Откл.           |
|                         | Неисправность             | $(0,5/0,5) \times 2$<br>$+2$ | $(0,5/0,5) \times 2$<br>$+2$ | Откл.           | Вкл.            |

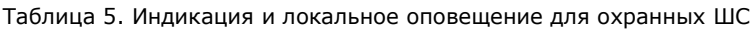

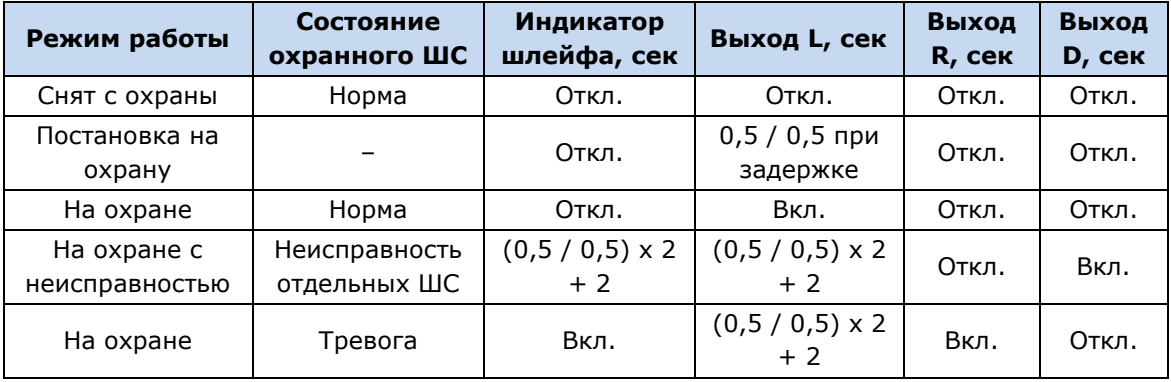

#### <span id="page-9-0"></span>**4. Принципы работы**

#### <span id="page-9-1"></span>**4.1. Контроль шлейфов сигнализации**

В основе работы панели лежит постоянный контроль сопротивления шлейфов сигнализации (ШС). Любое изменение величины сопротивления, вызванное срабатыванием извещателей или механическим повреждением ШС, превышающее заданные пределы, приводит к формированию тревожного события. При этом загорается индикатор сработавшего ШС на панели индикации и (при наличии соответствующего оборудования и настроек) включается звуковой оповещатель (сирена) и начинает мигать световой оповещатель (лампа). Тревожные события сохраняются в журнале событий панели и передаются ведущему устройству сети RS-485.

Панель фиксирует выход сопротивления шлейфов за пороговые значения длительностью более 300 мс и не фиксирует выход длительностью менее 250 мс. Охранные шлейфы с установленным атрибутом 65 мс (*Быстрый шлейф*) срабатывают при длительности изменения сопротивления более 70 мс и не срабатывают при длительности менее 50 мс.

Пороговые значения сопротивлений шлейфов сигнализации указаны в таблице 6 (сведения о тактиках пожарных ШС см. в разделе [5.4.1\)](#page-14-1).

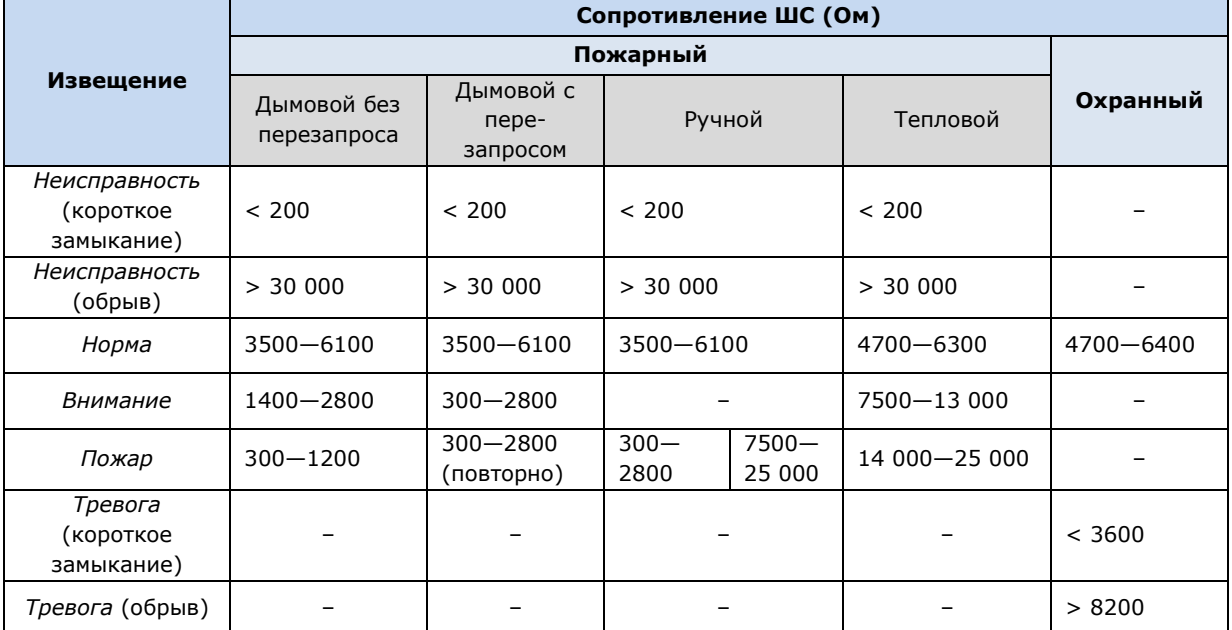

Таблица 6. Пороговые значения сопротивлений ШС

ПРИМЕЧАНИЕ. Пожарные шлейфы и охранные шлейфы с атрибутом *Круглосуточный* всегда остаются на охране независимо от режима работы (на охране / снят с охраны).

ПРИМЕЧАНИЕ. Пожарные извещения имеют высший приоритет, поэтому при одновременном срабатывании охранных и пожарных ШС устройства светового и звукового оповещения отображают состояние сработавших пожарных ШС.

#### <span id="page-9-2"></span>**4.2. Топология сети RS-485 объектового оборудования** *Мираж*

RS-485 — полудуплексный многоточечный последовательный интерфейс передачи данных. Передача данных осуществляется по одной паре проводников с помощью дифференциальных сигналов.

Устройства в сети, объединенной интерфейсом RS-485, делятся на два типа: ведущие (Master) и ведомые (Slave). Ведущее устройство — главное устройство в сети, которое может самостоятельно запрашивать данные у ведомых устройств и рассылать широковещательные сообщения. Ведомое устройство — устройство в сети, которое не может самостоятельно инициировать передачу своих данных, а передает или принимает их только по запросу ведущего устройства.

Взаимодействовать по интерфейсу RS-485 с базовым контроллером серии *Мираж-Профессионал* (*Мираж-GSM-М8-03*, *Мираж-GSM-М8-04*, *Мираж-GE-X8-01*) могут сетевые устройства двух типов:

- приемно-контрольные охранные панели (*СКП08-02*, *СКП08-03*, *СКП12-01*);
- модули контроля и управления (*СМКУ*).

ПРИМЕЧАНИЕ. Кроме того, по интерфейсу RS-485 к базовому контроллеру может быть подключен трансивер *Мираж-TR433*, обеспечивающий работу контроллера с радиоизвещателями. Его использование в настоящем разделе не рассматривается.

Пример топологии сети RS-485 объектового оборудования *Мираж*, позволяющей организовать охрану нескольких объектов с помощью одного контроллера, представлен на рис. 4.1

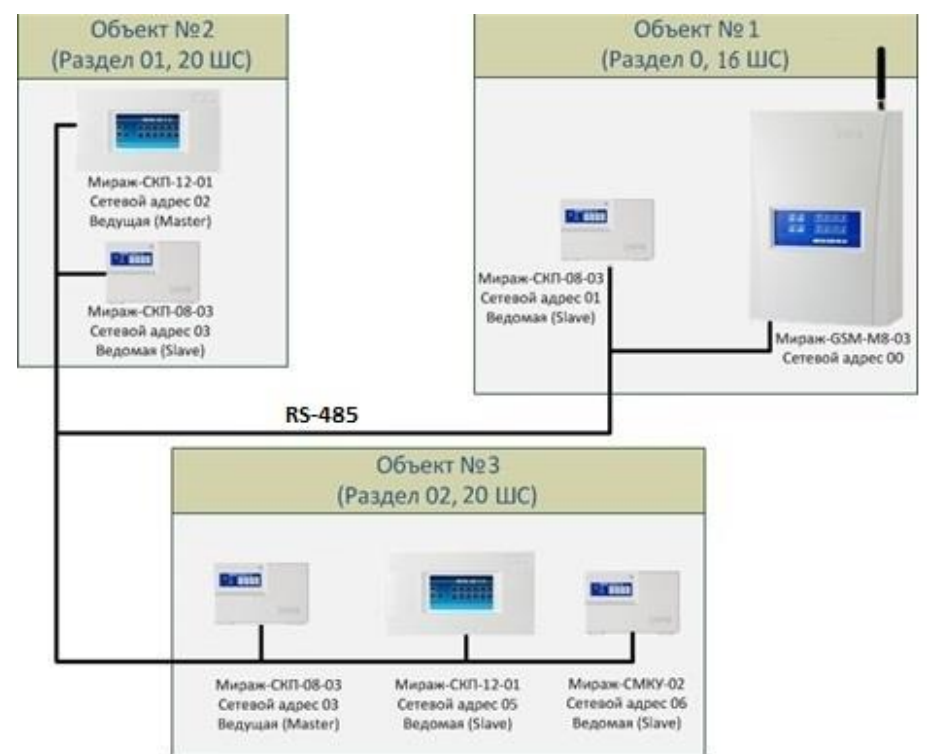

Рис. 4.1. Пример топологии сети RS-485 объектового оборудования *Мираж*

**Панель** *Мираж-СКП08-03* выполняет функции диспетчера интегрированной системы, управляет обменом информацией по интерфейсу RS-485, контролирует работоспособность всех сетевых устройств. В памяти панели хранится конфигурация сетевых устройств.

**Ведущие устройства** управляют режимом работы объекта (к ним подключаются считыватели электронных ключей или кодовые панели) и контролируют ШС. Также в ведущих устройствах хранится база электронных ключей.

**Ведомые устройства** подчиняются каждый своему ведущему устройству при изменении режима работы объекта и контролируют ШС.

При организации системы необходимо учитывать распределение адресов сетевых устройств, указанное в таблице 7.

Таблица 7. Распределение адресов устройств сети RS-485

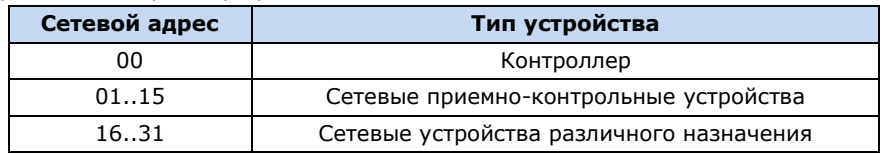

Основные возможности интеграции устройств по интерфейсу RS-485:

- до 128 ШС, контролируемых одним контроллером с полной информативностью;
- охрана группы до 16 объектов (разделов) одним контроллером;
- сигналы интерфейса RS-485 передаются дифференциальными перепадами напряжения 0,2—8 В, что обеспечивает высокую помехоустойчивость.

#### <span id="page-11-0"></span>**5. Конфигурирование панели**

#### <span id="page-11-1"></span>**5.1. Общие сведения**

Конфигурирование панели выполняется с помощью органов управления, расположенных на ее плате, и программы *Конфигуратор Профессионал*.

Для конфигурирования панели с помощью программы *Конфигуратор Профессионал* необходимо подключить ее к совместимому контроллеру, который в свою очередь подключен к ПК с запущенной программой. Установочный файл программы можно найти на компакт-диске, входящем в комплект поставки, или [загрузить](http://nppstels.ru/download/2159/) с веб-сайта ООО «НПП «Стелс». Для работы программы на ПК должен быть установлен пакет библиотек .NET Framework версии 3.5 sp 1, который можно загрузить с веб-сайта компании Microsoft. Для взаимодействия программы с контроллером на ПК должен быть установлен специальный USB-драйвер.

Сведения об установке USB-драйвера и программы *Конфигуратор Профессионал*, а также интерфейсе программы см. в руководстве по эксплуатации любого контроллера *Мираж* категории *Профессионал* поколений III и III+.

ПРИМЕЧАНИЕ. В представленных ниже примерах будет использоваться контроллер *Мираж-GSM-М8-03*.

Схему подключения панели к контроллеру см. в приложении [2.](#page-29-1)

#### <span id="page-11-2"></span>**5.2. Органы управления на плате панели**

В качестве органов управления на плате панели выступают:

- кнопка тампера и микровыключатель ADR (используемые для назначения сетевого адреса, см. раздел  $5.2.1$ );
- микровыключатель 120 Om (используемый для включения в цепь дополнительного резистора с целью выравнивания напряжения в крупных цепях, см. раздел 5.2.2);
- кнопка Reset, предназначенная для перезапуска панели.

Расположение органов управления на плате панели см. в приложении [1.](#page-29-0)

#### <span id="page-11-3"></span>**5.2.1. Назначение сетевого адреса панели**

Перед конфигурированием панели необходимо назначить ей свободный сетевой адрес устройства сети RS-485 (см. раздел [4.2](#page-9-2)). Совпадение сетевых адресов различных устройств приводит к нарушению работы системы. Выбор сетевых адресов для панели возможен в диапазоне 01..16. По умолчанию панели назначен сетевой адрес 01. Для изменения сетевого адреса выполните описанные ниже действия.

- 1. Снимите крышку панели и подайте на нее питание.
- 2. Переведите панель в режим программирования сетевого адреса, переключив микровыключатель ADR в положение ON (см. приложение [1](#page-29-0)). Текущий сетевой адрес отобразится индикаторами ШС и индикатором *Режим* согласно таблице 8.
- 3. Выберите сетевой адрес панели, нажимая кнопку тампера (см. приложение [1](#page-29-0)). (При каждом нажатии номер адрес увеличивается на единицу, при достижении 16 следующее нажатие возвращает адрес 01. При переборе адресов индикаторы последовательно загораются согласно таблице 8.)
- 4. Переключите микровыключатель ADR в положение 1, после чего панель перейдет в дежурный режим с новым сетевым адресом.

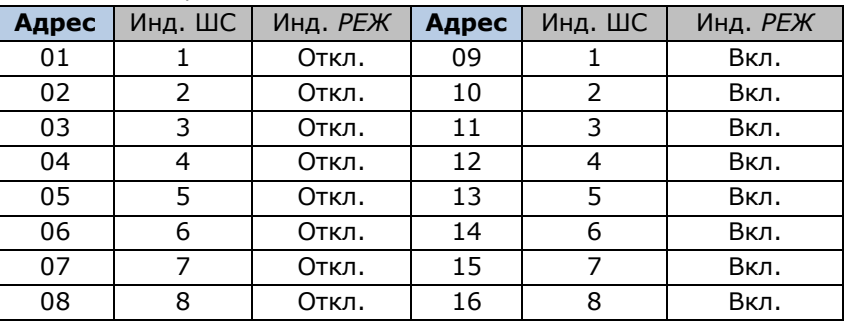

Таблица 8. Индикация сетевого адреса панели

#### <span id="page-12-0"></span>**5.2.2. Использование микровыключателя 120 Om**

Микровыключатель 120 Om (см. приложение  $1$ ) используется с целью выравнивания напряжения в крупных цепях (при включении в цепь нескольких панелей при длине кабеля более 200 м). Переключение микровыключателя в положение ON включает в цепь дополнительный резистор.

**Внимание!** Микровыключатель следует переводить в положение ON только на одной панели, являющейся самой удаленной от контроллера в цепи.

#### <span id="page-12-1"></span>**5.3. Добавление панели**

При настройке контроллера по умолчанию у него есть один логический раздел (базовый раздел). У контроллера *Мираж-GSM-М8-03* и более ранних моделей серии М он имеет номер 0. У других контроллеров, выпускаемых в настоящее время ООО «НПП «Стелс», базовый раздел имеет номер 1. Номер базового раздела автоматически корректно отображается в дереве устройств.

**Внимание!** Если к контроллеру подключена хотя бы одна СКП, то его собственные шлейфы нельзя разделить на разделы (они будут входить в базовый раздел).

Переход между настройками СПИ контроллера, разделов и ПКП выполняется путем выбора соответствующих элементов в дереве устройств программы *Конфигуратор Профессионал* (рис. 5.1).

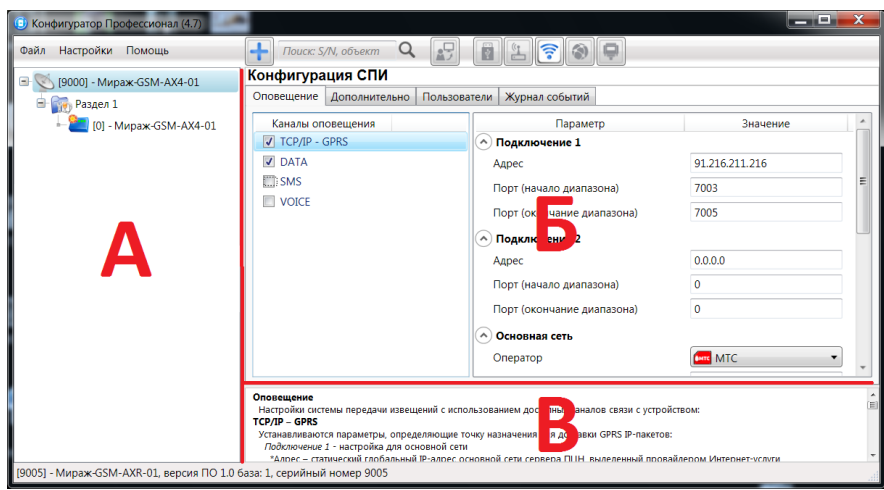

Рис. 5.1. Структура основного окна программы *Конфигуратор Профессионал* (А — дерево устройств, Б — область параметров, В — область подсказок)

#### <span id="page-12-2"></span>**5.3.1. Добавление в базовый раздел**

Для того чтобы добавить панель в базовый раздел, щелкните правой кнопкой мыши по строке контроллера в дереве устройств и в появившемся меню выберите *Добавить ПКП* (рис. 6.2).

Ведущим устройством в базовом разделе всегда является собственный ПКП контроллера. При добавлении в базовый раздел контроллера панель будет служить в качестве расширителя количества шлейфов в этом разделе.

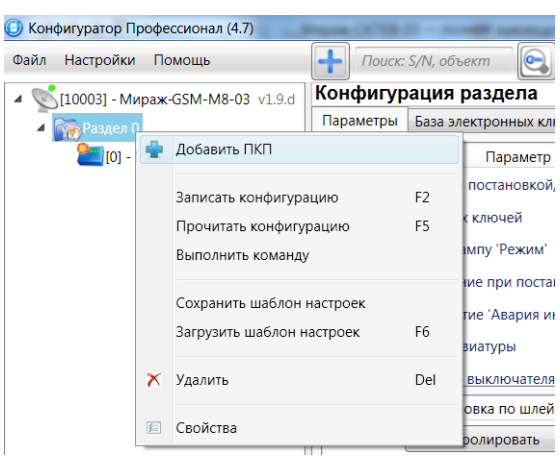

Рис. 5.2. Добавление панели в базовый раздел

В открывшемся окне *Новое устройство* (рис. 6.3) задайте описанные ниже параметры и нажмите кнопку *ОК*.

*Тип устройства:* тип добавляемого устройства.

*Адрес:* сетевой адрес добавляемого устройства. (Сведения о назначении сетевого адреса см. в разделе [5.2.](#page-11-2))

ПРИМЕЧАНИЕ. Адрес можно указывать без ноля. При указании числа больше 16 появится сообщение об ошибке, так как возможный диапазон адресов — 1..16.

*Количество:* если выбрано значение больше 1, то будет автоматически добавлено соответствующее количество устройств указанного типа. При этом им будут последовательно назначены свободные номера начиная с номера, указанного в поле *Адрес*.

*Загрузить шаблон настроек:* установка этого флажка позволяет выбрать из списка справа предварительно созданный шаблон конфигурации устройства. (Сведения о создании шаблонов см. в разделе [5.5.](#page-18-0))

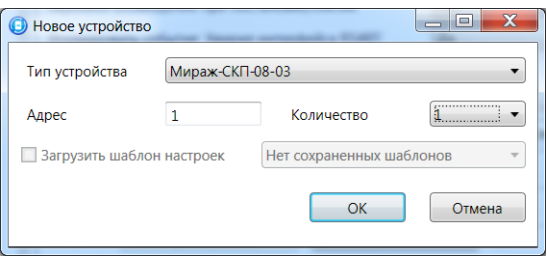

Рис. 5.3. Окно *Новое устройство*

#### <span id="page-13-0"></span>**5.3.2. Добавление в другие разделы**

В дополнительных разделах панель может выступать в роли как ведомого, так и ведущего устройства. Для того чтобы создать дополнительный раздел и добавить в него панель, щелкните правой кнопкой мыши по строке контроллера в дереве устройств и в появившемся меню выберите *Добавить раздел* (рис. 5.4).

| Конфигуратор Профессионал (4.7)  |                              |                 |
|----------------------------------|------------------------------|-----------------|
| Настройки<br>Файл<br>Помошь      | Поиск: S/N, объект           | œ               |
| ■ [10003] - Мираж-GSM-M8-03 µ1 0 | Конфигурация СПИ             |                 |
| Раздел 0                         | Добавить устройство          | $Ctrl + N$<br>3 |
| $[0]$ - Мираж-GSM-M8-0           | Добавить раздел              |                 |
| $ 11 - M$ ираж-СКП-08-03         | Установить модуль расширения | υщ              |
|                                  | - -                          | hor             |

Рис. 5.4. Добавление раздела

В результате откроется окно *Новое устройство*, в котором необходимо задать параметры панели (см. раздел [5.3.1](#page-12-2), рис. 5.3).

Ведущее устройство обозначается в дереве устройств значком  $\Box$ , ведомое - значком

Для того чтобы **сделать устройство ведущим**, щелкните правой кнопкой мыши по его строке в дереве устройств и в появившемся меню выберите *Сделать мастером*.

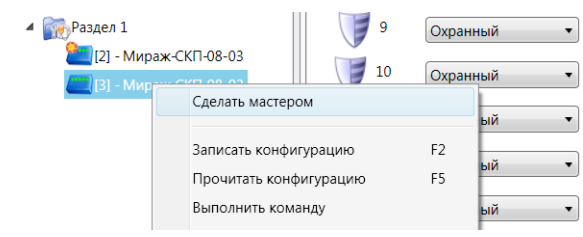

Рис. 5.5. Назначение устройству роли ведущего

ПРИМЕЧАНИЕ. Если устройство уже является ведущим, то при попытке сделать его ведущим откроется окно с уведомлением *Устройство уже является мастером*.

#### <span id="page-14-0"></span>**5.4. Настройка параметров панели**

Для того чтобы настроить параметры панели, выделите ее строку в дереве устройств, щелкнув по ней левой кнопкой мыши. В результате в области параметров отобразятся вкладки *Шлейфы*, *Выходы управления* и *Дополнительно*, используемые для настройки параметров выбранной панели (рис. 5.6).

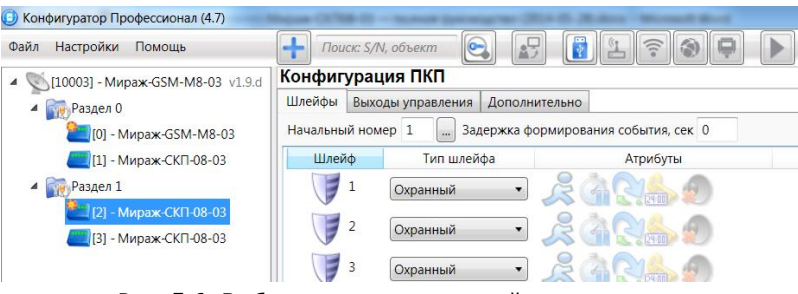

Рис. 5.6. Выбор панели для настройки параметров

**Внимание!** После задания параметров в программе необходимо записать их в панель. Для этого щелкните правой кнопкой мыши по строке панели в дереве устройств и в появившемся меню выберите *Записать конфигурацию* (рис. 5.7) **или** нажмите клавишу F2 на клавиатуре ПК.

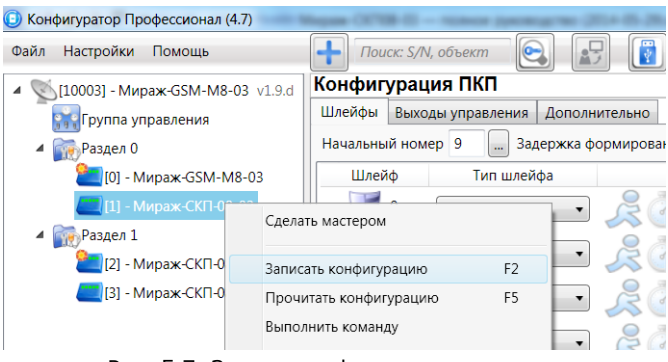

Рис. 5.7. Запись конфигурации в панель

#### <span id="page-14-1"></span>**5.4.1. Вкладка** *Шлейфы*

Панель поддерживает все модели проводных извещателей любых производителей. Количество шлейфов сигнализации — 8. Сведения о подключении ШС см. в разделе [8.1.](#page-24-1)

На вкладке *Шлейфы* настраиваются описанные ниже параметры шлейфов сигнализации (рис. 5.8).

| Шлейфы            |                | Выходы управления | Дополнительно |                                      |
|-------------------|----------------|-------------------|---------------|--------------------------------------|
| Начальный номер 1 |                |                   |               | Задержка формирования события, сек 0 |
| Шлейф             |                | Тип шлейфа        |               | Атрибуты                             |
|                   | $\overline{1}$ | Охранный          | ▼             |                                      |
|                   | $\overline{2}$ | Охранный          |               | 24:00                                |
|                   | 3              | Пожарный          |               |                                      |
|                   |                | Пожарный          | ▼             |                                      |
|                   | 5              | Пожарный          |               |                                      |
|                   | 6              | Пожарный          |               |                                      |
|                   | 7              | Технологический   |               |                                      |
|                   | 8              | Технологический   |               |                                      |

Рис. 5.8. Вкладка *Шлейфы*

*Начальный номер:* нумерация шлейфов панели. Номера шлейфов не могут повторяться в рамках одного раздела. При выборе начального номера шлейфа панели номера остальных ее шлейфов назначаются последовательно автоматически. Например: при выборе номера 9 шлейфы будут иметь нумерацию 9..16.

*Задержка формирования события, сек:* время с момента срабатывания шлейфа, через которое будет формироваться событие.

Нижняя часть вкладки организована в виде таблицы, в которой выбирается **тип шлейфов** (*Охранный* / *Пожарный* / *Технологический*) и устанавливаются их **атрибуты** (см. таблицы 9—11). Для того чтобы установить атрибут, щелкните левой кнопкой мыши по соответствующему значку, для того чтобы снять атрибут — щелкните еще раз.

ПРИМЕЧАНИЕ. Атрибуты пожарных шлейфов определяют стратегию их использования (одновременно может быть установлен только один).

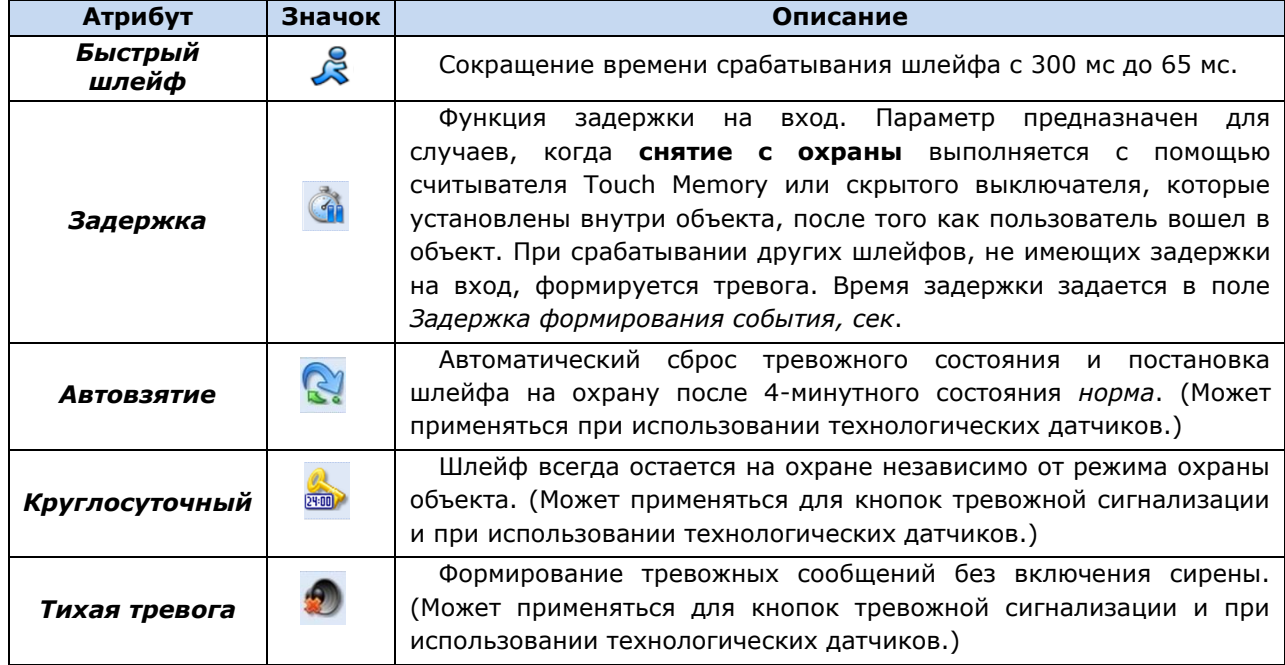

Таблица 9. Атрибуты охранных ШС

Таблица 10. Атрибуты пожарных ШС

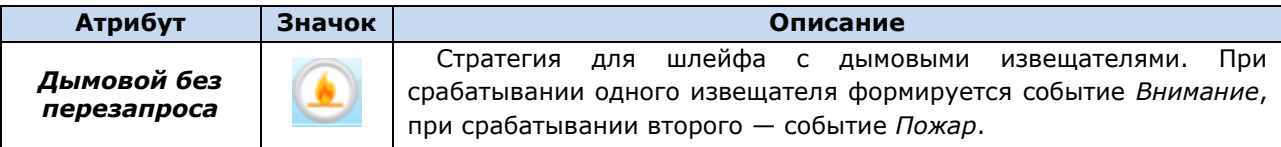

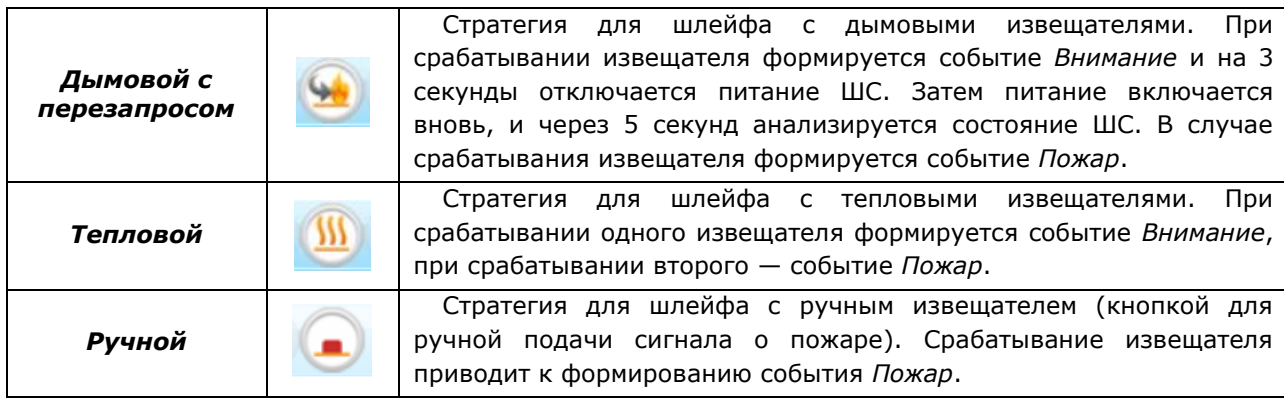

Таблица 11. Атрибуты технологических ШС

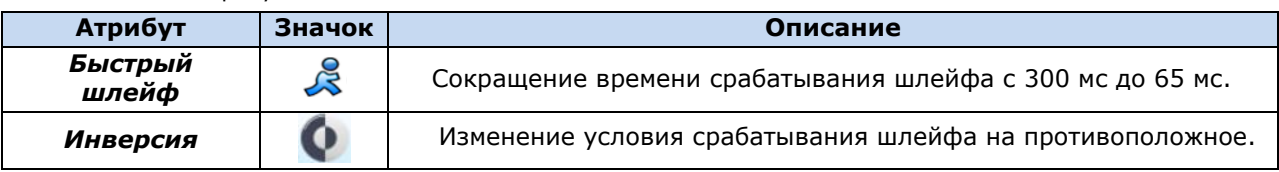

#### <span id="page-16-0"></span>**5.4.2. Вкладка** *Выходы управления*

На вкладке *Выходы управления* задаются параметры выходов управления типа *открытый коллектор*. Эти выходы служат для подключения внешних устройств с различными электрическими характеристиками и управления ими. Вкладка организована в виде таблицы с описанными ниже столбцами (рис. 5.9).

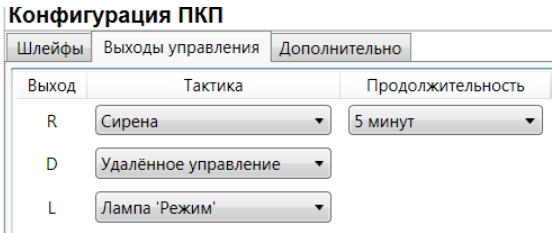

Рис. 5.9. Вкладка *Выходы управления*

*Выход:* обозначение выхода на клемме.

*Тактика:* выбор тактики использования выхода (см. таблицу 12).

ПРИМЕЧАНИЕ. Тактики *Сирена*, *Лампа «Неисправность»* и *Лампа «Режим»* могут быть назначены только для выхода R, D и L соответственно.

*Продолжительность:* время, на которое будет включено устройство, управляемое выходом (для тактик *Сирена, Пожар*, *Активировать при взятии, Активировать при снятии*).

*Инверсия:* если этот флажок не установлен, то устройство, управляемое выходом, в нормальном состоянии системы отключено и включается в тревожном состоянии. Если флажок установлен, то в нормальном состоянии устройство включено и отключается в тревожном.

Сведения о схемах локального оповещения см. в разделе [3.4.](#page-7-1)

Таблица 12. Тактики работы выходов типа *открытый коллектор*

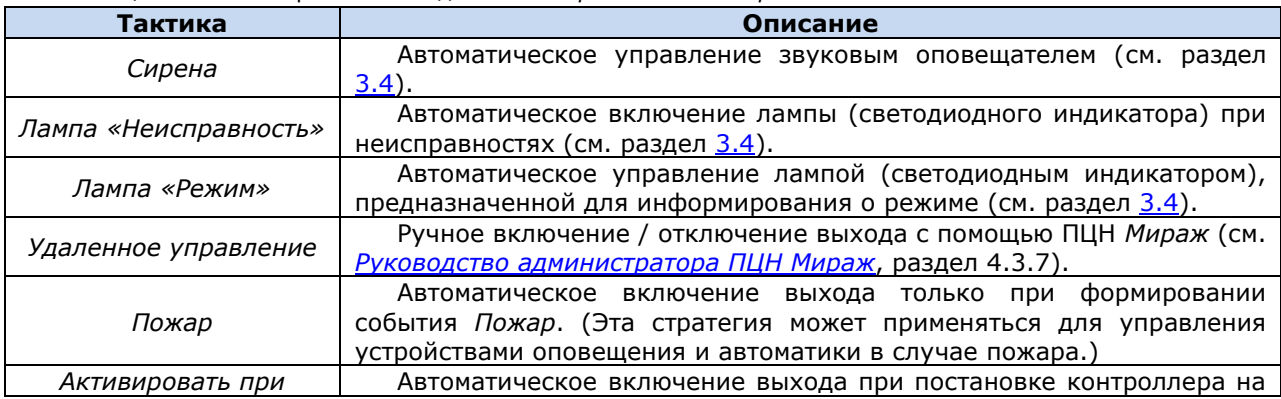

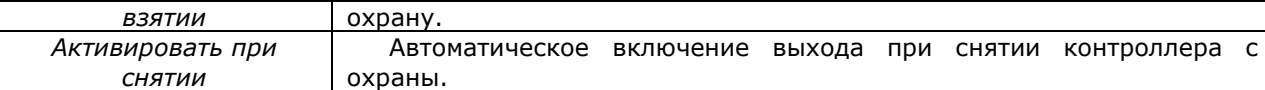

#### <span id="page-17-0"></span>**5.4.3. Конфигурация группы управления**

Если хотя бы одному из выходов типа *открытый коллектор* на вкладке *Выходы управления* назначена тактика *Удаленное управление*, то в дереве устройств программы *Конфигуратор Профессионал* появляется строка *Группа управления*. Если выделить ее, щелкнув по ней левой кнопкой мыши, то в области параметров отобразится вкладка *Параметры*. Эта вкладка предназначена для настройки параметров выходов с тактикой *Удаленное управление* и непосредственно удаленного управления ими. Вкладка организована в виде таблице с описанными ниже столбцами (рис. 5.10).

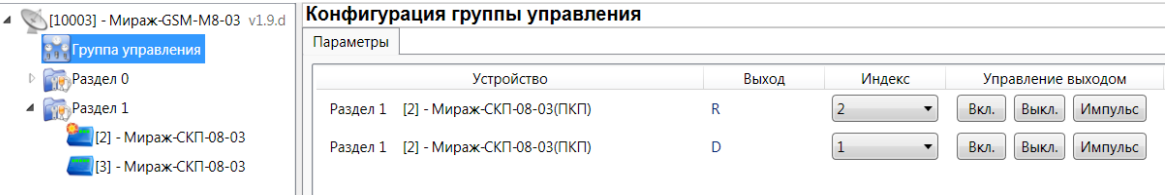

Рис. 5.10. Параметры группы выходов удаленного управления

*Устройство:* в этом столбце указываются номер и тип устройства, которому принадлежит выход, а также номер раздела, в которое это устройство входит.

*Выход:* обозначение выхода на клемме.

*Индекс:* индекс (номер) выхода управления. Этому номеру должен соответствовать номер, указываемый в ПЦН *Мираж* (см. *[Руководство администратора ПЦН Мираж](http://nppstels.ru/download/1993/)*, раздел 4.3.7).

ПРИМЕЧАНИЕ. По умолчанию индексы присваиваются в порядке возрастания. В раскрывающемся списке отображаются только незанятые индексы. Для того чтобы освободить индекс, уже занятый для одного из выходов, выберите для этого выхода значение *Не задан* или любой другой свободный индекс.

*Управление выходом:* при нажатии кнопок *Вкл.* и *Выкл.* подключенное к выходу устройство включится и отключится соответственно. При нажатии кнопки *Импульс* устройство включится на 1 секунду.

#### <span id="page-17-1"></span>**5.4.4. Вкладка** *Дополнительно*

На вкладке *Дополнительно* настраиваются параметры использования реле ПЦН, а также другие описанные ниже параметры (рис. 5.11).

Реле ПЦН — выход панели, оснащенный реле (обозначение клемм — P[1](#page-29-0), см. приложения  $1$  и [2](#page-29-1)). Реле ПЦН используется для подключения различных исполнительных устройств.

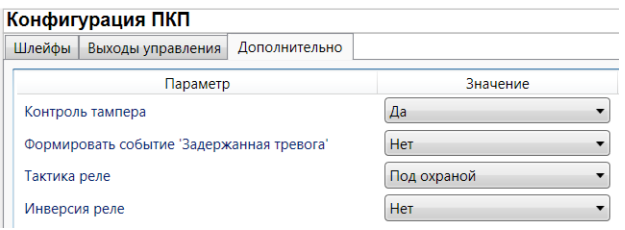

Рис. 5.11. Вкладка *Дополнительно*

*Контроль тампера (Да / Нет):* контроль состояния тампера (датчика вскрытия корпуса) с формированием соответствующих событий.

*Формировать событие «задержанная тревога» (Да / Нет):* отправка события *Задержанная тревога* в момент срабатывания ШС при использовании алгоритма задержки на вход.

*Тактика реле:* выбор тактики использования реле ПЦН (см. таблицу 10).

*Инверсия реле (Да / Нет):* по умолчанию (без инверсии) в отключенном состоянии реле ПЦН является замкнутым, а во включенном — разомкнутым. При использовании инверсии в отключенном состоянии реле ПЦН является разомкнутым, а во включенном — замкнутым.

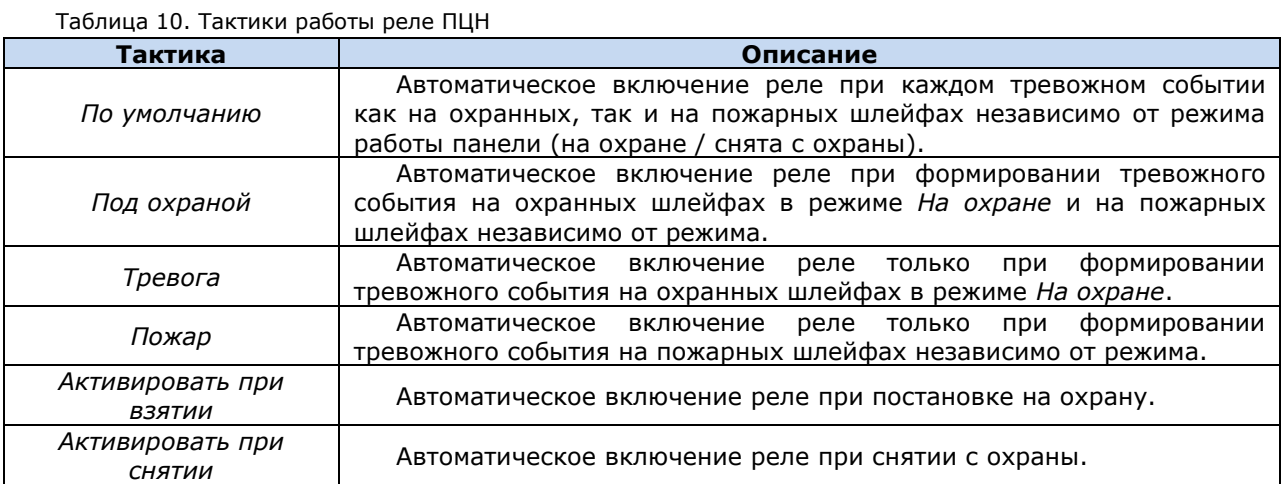

#### <span id="page-18-0"></span>**5.5. Контекстное меню панели**

Для того чтобы получить доступ к контекстному меню панели, щелкните правой кнопкой мыши по ее строке в дереве устройств (рис. 5.12). В меню доступны описанные ниже функции.

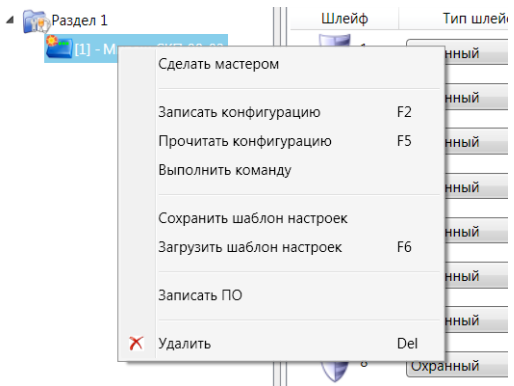

Рис. 5.12. Контекстное меню панели

*Сделать мастером:* присвоение панели роли ведущей (см. раздел [5.3.2\)](#page-13-0).

*Записать конфигурацию:* запись параметров, указанных в программе *Конфигуратор Профессионал*, в панель.

*Прочитать конфигурацию:* загрузка параметров, установленных в панели, в программу *Конфигуратор Профессионал*.

*Выполнить команду:* открытие окна *Выполнить команду* (рис. 5.13), с помощью которого можно записать или считать отдельные группы параметров (актуально при медленной скорости передачи данных или тарификации по объему передачи данных).

ПРИМЕЧАНИЕ. Для исполнения команды установите в окне соответствующий флажок и нажмите кнопку *ОК*. Для выбора «одним щелчком» всех команд на запись или чтение нажмите и удерживайте клавишу Shift или Ctrl и установите любой из флажков этого типа. Для того чтобы убрать все флажки, нажмите кнопку *Отменить все*.

|                                                                    | x<br><b>Выполнить команду</b><br><b>Card on Holland</b><br><b>REGISTER</b> |  |  |  |
|--------------------------------------------------------------------|----------------------------------------------------------------------------|--|--|--|
|                                                                    |                                                                            |  |  |  |
|                                                                    | Запись 'Конфигурация шлейфов'                                              |  |  |  |
|                                                                    | Чтение 'Конфигурация шлейфов'                                              |  |  |  |
| т                                                                  | Запись 'Конфигурация выходов'                                              |  |  |  |
| П                                                                  | Чтение 'Конфигурация выходов'                                              |  |  |  |
| п                                                                  | Запись 'Конфигурация тампера'                                              |  |  |  |
| т                                                                  | Чтение 'Конфигурация тампера'                                              |  |  |  |
|                                                                    | Запись 'Конфигурация реле панели'                                          |  |  |  |
|                                                                    | Чтение 'Конфигурация реле панели'                                          |  |  |  |
|                                                                    |                                                                            |  |  |  |
|                                                                    |                                                                            |  |  |  |
|                                                                    |                                                                            |  |  |  |
|                                                                    |                                                                            |  |  |  |
|                                                                    |                                                                            |  |  |  |
|                                                                    |                                                                            |  |  |  |
|                                                                    |                                                                            |  |  |  |
| Для выделения группы нажмите и удерживайте клавишу Shift или Ctrl. |                                                                            |  |  |  |
|                                                                    | OK<br>Отмена                                                               |  |  |  |
|                                                                    |                                                                            |  |  |  |

Рис. 5.13. Окно *Выполнить команду*

*Сохранить шаблон настроек:* открытие окна *Сохранить шаблон ПКП* (рис. 5.14), с помощью которого можно сохранить конфигурацию выбранной панели в качестве шаблона.

ПРИМЕЧАНИЕ. Для того чтобы ввести имя шаблона, нажмите кнопку  $\Box$ , введите имя в открывшемся окне и нажмите кнопку *ОК*. Для того чтобы удалить один из сохраненных шаблонов, выберите его в списке и нажмите кнопку  $\Box$ 

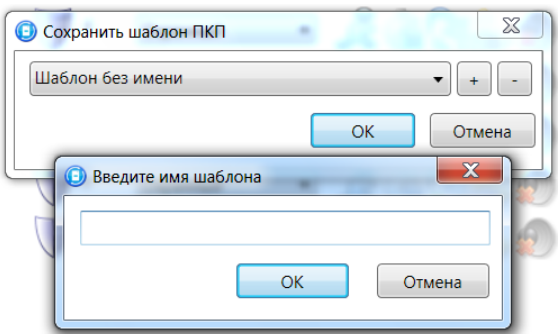

Рис. 5.14. Сохранение шаблона

*Загрузить шаблон настроек:* открытие окна *Загрузить шаблон ПКП* (рис. 5.15), с помощью которого можно сконфигурировать выбранную панель по предварительно созданному шаблону. Для того чтобы применить шаблон, выберите его в списке и нажмите кнопку *ОК*. Для того чтобы

удалить один из сохраненных шаблонов, выберите его в списке и нажмите кнопку ...

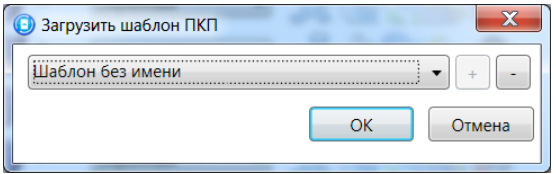

Рис. 5.15. Окно *Загрузить шаблон ПКП*

Записать ПО: запись в панель встроенного программного обеспечения (см. раздел [7\)](#page-22-0).

*Удалить:* удаление панели из программы *Конфигуратор Профессионал*.

#### <span id="page-20-0"></span>**6. Конфигурирование раздела**

При организации с помощью панелей дополнительных разделов (помимо базового раздела контроллера) необходимо выполнить их конфигурирование:

- назначить ведущее устройство (см. раздел [5.3.2\)](#page-13-0);
- создать базу электронных ключей или кодов, используемых для постановки раздела на охрану и снятия с охраны (считыватель Touch Memory или кодовая панель подключается к ведущему устройству раздела), см. раздел [6.2;](#page-21-0)
- задать другие параметры (см. раздел [6.1\)](#page-20-1).

Для того чтобы создать базу электронных ключей и настроить другие параметры раздела, выделите его строку в дереве устройств, щелкнув по ней левой кнопкой мыши. В результате в области параметров программы *Конфигуратор Профессионал* отобразятся вкладки *База электронных ключей* и *Параметры* (рис. 6.1).

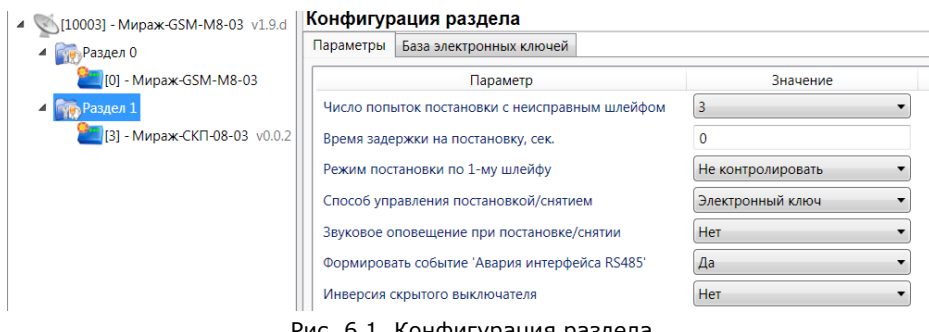

Рис. 6.1. Конфигурация раздела

#### <span id="page-20-1"></span>**6.1. Вкладка** *Параметры*

Вкладка *Параметры* (см. рис. 6.1 выше) предназначена для настройки описанных ниже параметров.

*Число попыток постановки с неисправными шлейфами сигнализации:* количество попыток, после которого раздел ставится на охрану независимо от состояния шлейфов сигнализации (то есть даже если некоторые шлейфы находятся в тревожном состоянии).

*Время задержки на постановку, сек:* время, проходящее с момента постановки раздела на охрану, в течение которого при срабатывании ШС не формируется тревога. Параметр предназначен для случаев, когда **постановка на охрану** выполняется с помощью сенсорной клавиатуры, считывателя Touch Memory или скрытого выключателя, установленных внутри объекта, и затем пользователь покидает объект.

ПРИМЕЧАНИЕ. Время задержки на **вход** (снятие) настраивается отдельно для каждого ШС проходной зоны на вкладке *Конфигурация ПКП* —> *Шлейфы* с помощью атрибута *Задержка* (см. раздел [5.4.1\)](#page-14-1).

*Режим постановки по шлейфу № 1* (*Контролировать* = включить, *Не контролировать* = отключить)*:* если эта функция активирована, то раздел автоматически встает на охрану при переходе ШС № 1 из состояния *Тревога* в состояние *Норма* (например, при закрытии двери, оборудованной магнитоконтактным извещателем).

*Способ управления постановкой:* способ постановки раздела на охрану / снятия с охраны.

- *Электронный ключ:* цифровой код **или** электронный ключ (в зависимости от того, какой вариант задан на вкладке *База электронных ключей*).
- *Скрытый выключатель:* переключатель с двумя положениями (на охране / снят с охраны).

*Звуковое оповещение при постановке / снятии (Да / Нет):* включение и отключение звукового оповещения о постановке и снятии.

*Формировать событие «Авария интерфейса RS-485» (Да / Нет):* включение и отключение формирования события *Авария интерфейса RS-485*. (Событие формируется при потере связи между контроллером и панелью.)

*Инверсия скрытого выключателя* (*Да / Нет*)*:* если эта функция активирована, замыкание цепи скрытого выключателя приводит к снятию контроллера с охраны, а размыкание — к постановке на охрану. Если функция не активирована, то скрытый выключатель работает в прямом режиме (замыкание цепи приводит к постановке, размыкание — к снятию).

#### <span id="page-21-0"></span>**6.2. Вкладка** *База электронных ключей*

Вкладка содержит базу цифровых кодов и электронных ключей, используемых для постановки раздела на охрану и снятия с охраны (рис. 6.2). База организована в виде таблицы с описанными ниже столбцами.

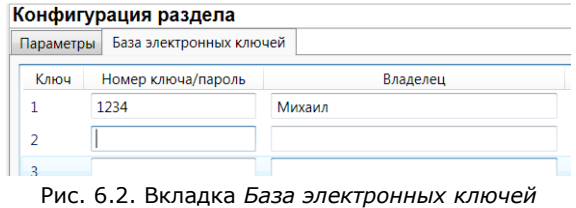

*Ключ:* порядковый номер цифрового кода или ключа (от 1 до 32).

*Номер ключа/пароль:* четырехзначный цифровой код или код электронного ключа.

*Владелец:* имя владельца цифрового кода или ключа.

Для того чтобы задать для пользователя способ постановки и снятия, цифровой код или код электронного ключа, укажите имя пользователя в столбце *Владелец* и четырехзначный цифровой код или код электронного ключа в столбце *Номер ключа/пароль*

Для того чтобы экспортировать базу в TXT-файл, нажмите кнопку *Сохранить*. Для того чтобы импортировать базу из TXT-файла, нажмите кнопку *Загрузить*.

#### <span id="page-22-0"></span>**7. Обновление встроенного ПО**

Новейшая версия файла встроенного программного обеспечения («прошивки») панели доступна на веб-сайте ООО «НПП «Стелс». Файл имеет формат **.sbin**. Для того чтобы записать в панель новую версию встроенного ПО, выполните описанные ниже действия.

1. Подключите панель к ПК с помощью разъема PROG (см. приложение [2\)](#page-30-0).

ПРИМЕЧАНИЕ. Разъем PROG представляет собой разновидность интерфейса RS-232. Для его использования необходим специальный адаптер производства ООО «НПП «Стелс», приобретаемый отдельно.

2. Щелкните левой кнопкой мыши по меню *Настройки* в основном окне программы *Конфигуратор Профессионал*, в результате чего откроется окно *Настройки* (рис. 7.1).

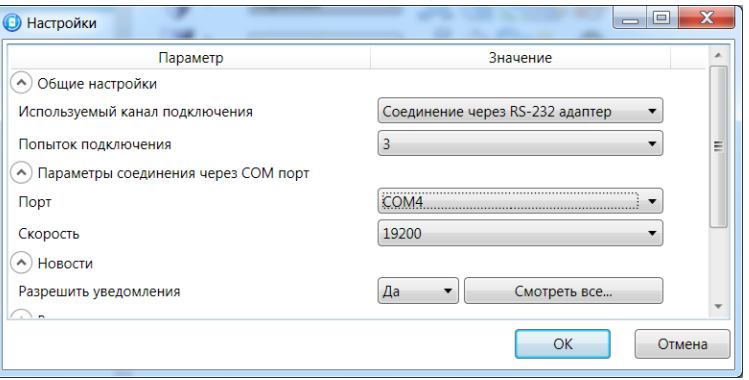

Рис. 7.1. Окно *Настройки*

- 3. Для параметра *Используемый канал подключения* выберите значение *Соединение через RS-232-адаптер*.
- 4. Для параметра *Порт* выберите номер используемого порта RS-232 на ПК.
- 5. Для параметра *Скорость* выберите значение *19 200* и нажмите кнопку *ОК*.
- 6. Щелкните правой кнопкой мыши по строке панели в дереве устройств и в появившемся меню выберите *Записать ПО* (рис. 7.2).

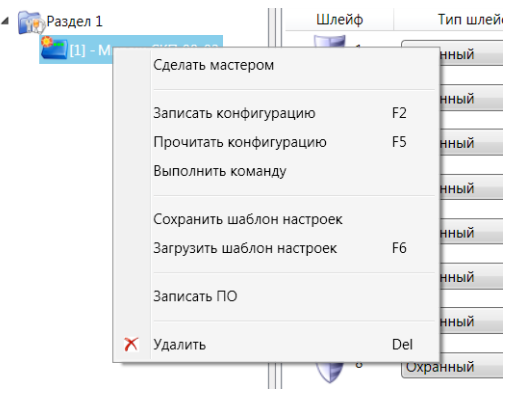

Рис. 7.2. Контекстное меню панели

7. В открывшемся окне *Информация* с напоминанием о необходимых предварительных действиях нажмите кнопку *ОК* (рис. 7.3).

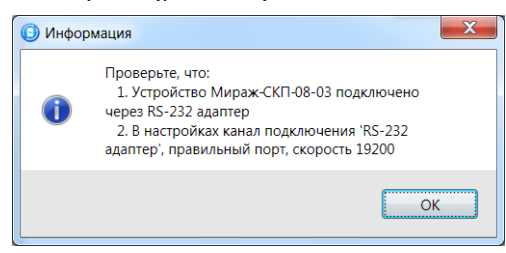

Рис. 7.3. Окно *Информация*

8. В открывшемся окне Запись ПО (рис. 7.4) нажмите кнопку **......** В открывшемся окне *Открыть* укажите местонахождение файла встроенного ПО (.sbin) на ПК и нажмите кнопку *ОК*.

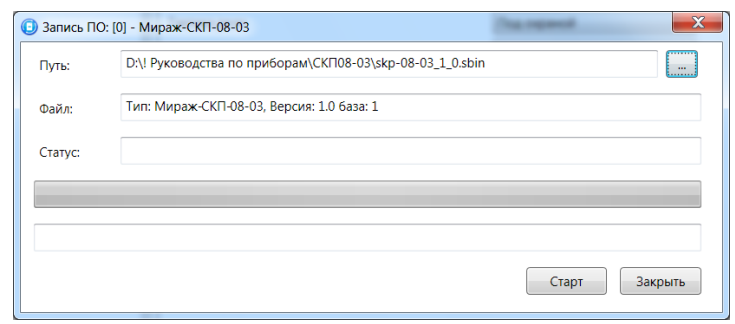

Рис. 7.4. Окно *Запись ПО*

- 9. Нажмите кнопку *Старт* в окне *Запись ПО*. Когда в поле *Статус* появится сообщение *Соединение через RS-232 адаптер*, выполните перезапуск устройства — **нажмите кнопку Reset** на панели (см. приложение  $1$ ).
- 10. Процесс записи ПО отображается в поле *Статус*. По завершении записи нажмите кнопку *Закрыть*.

#### <span id="page-24-0"></span>**8. Подключение шлейфов сигнализации и внешних устройств**

Вид панели со снятой крышкой и общая схема внешних подключений представлены в приложениях [1](#page-29-0) и [2.](#page-29-1)

#### <span id="page-24-1"></span>**8.1. Подключение шлейфов сигнализации**

#### <span id="page-24-2"></span>**8.1.1. Поддерживаемые типы извещателей**

Панель имеет восемь входов для подключения шлейфов охранной, пожарной и технологической сигнализации, которые обеспечивают прием извещений от перечисленных ниже типов аналоговых извещателей.

**Охранные**: любые пассивные и активные извещатели с выходом типа *сухой контакт*, а также реле ПЦН приемно-контрольных приборов.

**Пожарные**: подключение по двухпроводному пожарному шлейфу любых тепловых извещателей, дымовых извещателей типа ИПД-3.1М, ИП-212-46, ИП-212-41М, ручных извещателей типа ИР-1, ИПР-3СУ. Допускается работа с другими типами извещателей, аналогичными вышеперечисленным по техническим характеристикам.

**Технологические**: любые извещатели с поддерживаемыми техническими характеристиками. Функционируют аналогично охранным (с формированием извещений *Тревога* и *Норма*). Соответствие извещений состоянию технологического ШС зависит от изменений его сопротивления (см. раздел [4.1\)](#page-9-1).

#### <span id="page-24-3"></span>**8.1.2. Подключение извещателей**

Если ШС не используется, к его клеммам необходимо подключить резистор 5,6 кОм.

При подключении ШС с нормально **разомкнутыми** извещателями необходимо включить резистор 5,6 кОм в цепь **параллельно**.

При подключении ШС с нормально **замкнутыми** извещателями необходимо включить резистор 5,6 кОм в цепь **последовательно**.

**Пожарные извещатели** подключаются по двухпроводной схеме, при этом **в качестве оконечного сопротивления необходимо использовать резистор с номиналом 5,6 кОм**.

В цепь необходимо включить также **дополнительный резистор**, служащий в качестве ограничительного сопротивления (Rдоп), рассчитав его номинал по следующей формуле:

#### Rдоп = З кОм – Rип

ПРИМЕР. Если сопротивление пожарного извещателя равно 800 Ом, то сопротивление дополнительного резистора равно 2,2 кОм. На рисунках ниже в качестве примера указаны резисторы с этим номиналом.

Схемы подключения пожарных извещателей для разных типов шлейфов см. в таблице 11.

В условиях повышенных помех ШС рекомендуется монтировать экранированным проводом, при этом экран подключается к винту заземления внешнего источника питания.

Таблица 11. Схемы подключения пожарных извещателей

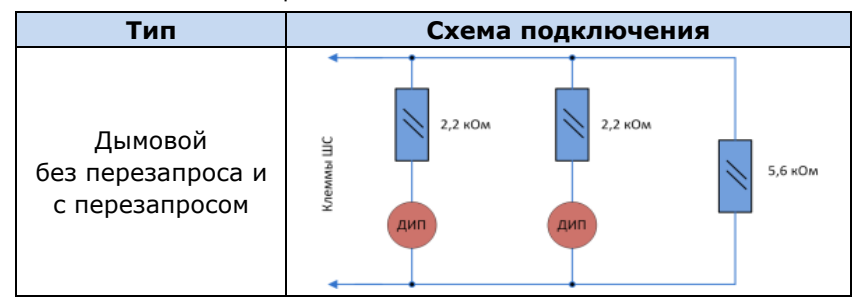

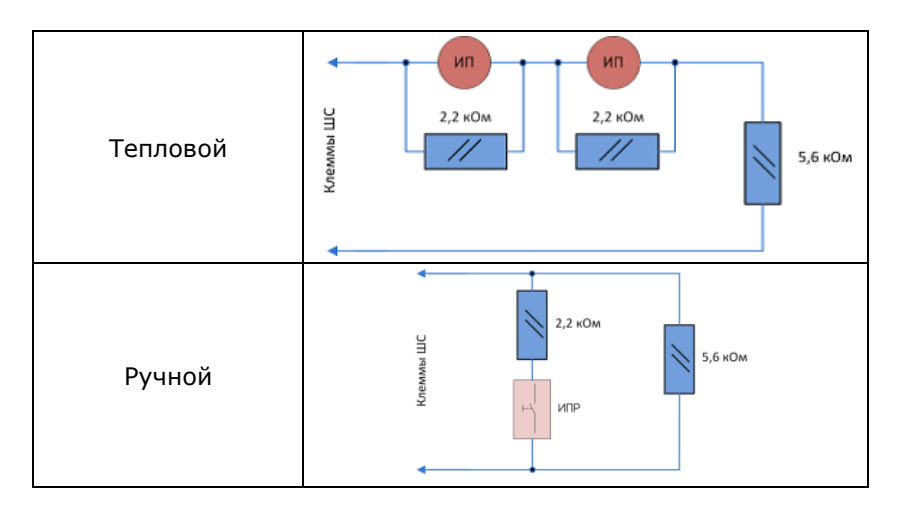

Примеры подключения пожарных извещателей представлены на рис. 8.1 и 8.2.

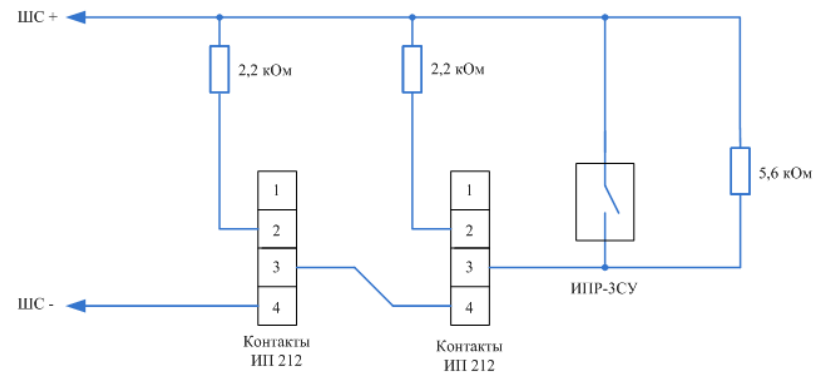

Рис. 8.1. Подключение ручного пожарного извещателя и дымовых пожарных извещателей для стратегий реагирования *Дымовой без перезапроса* и *Дымовой с перезапросом*

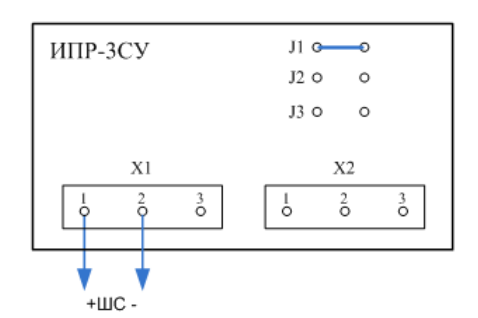

Рис. 8.2. Подключение извещателя *ИПР-3СУ* с имитацией дымового извещателя

#### <span id="page-25-0"></span>**8.2. Подключение внешних устройств (считыватель Touch Memory, кодовая панель** *Мираж-КД***, скрытый выключатель)**

Схемы подключения считывателя электронных ключей Touch Memory, кодовой панели *Мираж-КД* и скрытого выключателя представлены на рис. 8.3—8.5.

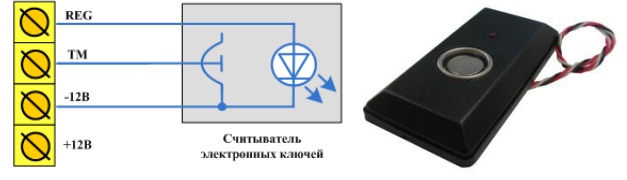

Рис. 8.3. Схема подключения считывателя Touch Memory

| <b>REG</b> | Зеленый    | 8,700<br>\$30                   |
|------------|------------|---------------------------------|
| TM         | Белый      | <b>MSF651-KD-02</b><br>23<br>11 |
| $-12B$     | Коричневый | $\overline{5}$                  |
| $+12B$     | Желтый     |                                 |
|            |            |                                 |

Рис. 8.4. Схема подключения кодовой панели *Мираж-КД*

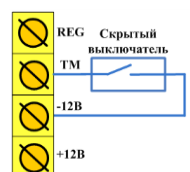

Рис. 8.5. Схема подключения скрытого выключателя

#### <span id="page-27-0"></span>**9. Монтаж и ввод в эксплуатацию**

Вид панели со снятой крышкой и схема внешних подключений представлены в приложениях [1](#page-29-0) и [2.](#page-29-1)

При выборе места монтажа рекомендуется руководствоваться следующими критериями:

- ограниченный доступ посторонних лиц;
- максимально возможное расстояние от входных дверей и окон.

В качестве внешнего индикатора (лампы *Режим*) рекомендуется использовать светодиод типа АЛ307КМ или аналогичный. Ограничительный резистор установлен в панели.

Длина линии связи между считывателем электронных ключей (или кодовой панелью) и панелью не должна превышать 50 м при прокладке монтажным проводом. На расстоянии свыше 50 м необходимо применять экранированную витую пару.

Интерфейс RS-485 рекомендуется прокладывать кабелем типа *витая пара* UTP-4. При длине провода свыше 300 метров применяется экранированная *витая пара* STP-4. При прокладке интерфейсного кабеля обеспечьте минимальный уровень наведенных помех, источниками которых являются силовые кабели, промышленное и торговое оборудование, мощные радиопередающие устройства.

Следует отметить, что панель потребляет значительный ток. Если суммарный ток потребления внешних устройств превышает 500 мА, необходимо применять дополнительный источник питания.

Подключение устройств к интерфейсу выполняется в соответствии с топологией *общая шина*.

#### <span id="page-28-0"></span>**10. Периодический осмотр и техническое обслуживание**

При эксплуатации панели необходимо выполнять ее периодический осмотр и техническое обслуживание. Периодичность осмотра зависит от условий эксплуатации, но не должна быть реже одного раза в год. Несоблюдение условий эксплуатации может привести к отказу панели.

**Периодический осмотр** панели проводится со следующими целями:

- проверка условий эксплуатации;
- проверка на отсутствие внешних повреждений;
- проверка на отсутствие обрывов или повреждения изоляции соединительных кабелей;

Техническое обслуживание необходимо выполнять при появлении ложных срабатываний, плохом качестве сигнала, длительной доставке извещений и т. д.

**Осторожно!** Техническое обслуживание разрешается выполнять только после обесточивания панели.

**Техническое обслуживание** включает следующие операции:

- проверка контактных групп;
- удаление пыли с поверхности платы;
- проверка на отсутствие ржавчины и окисления на контактах.

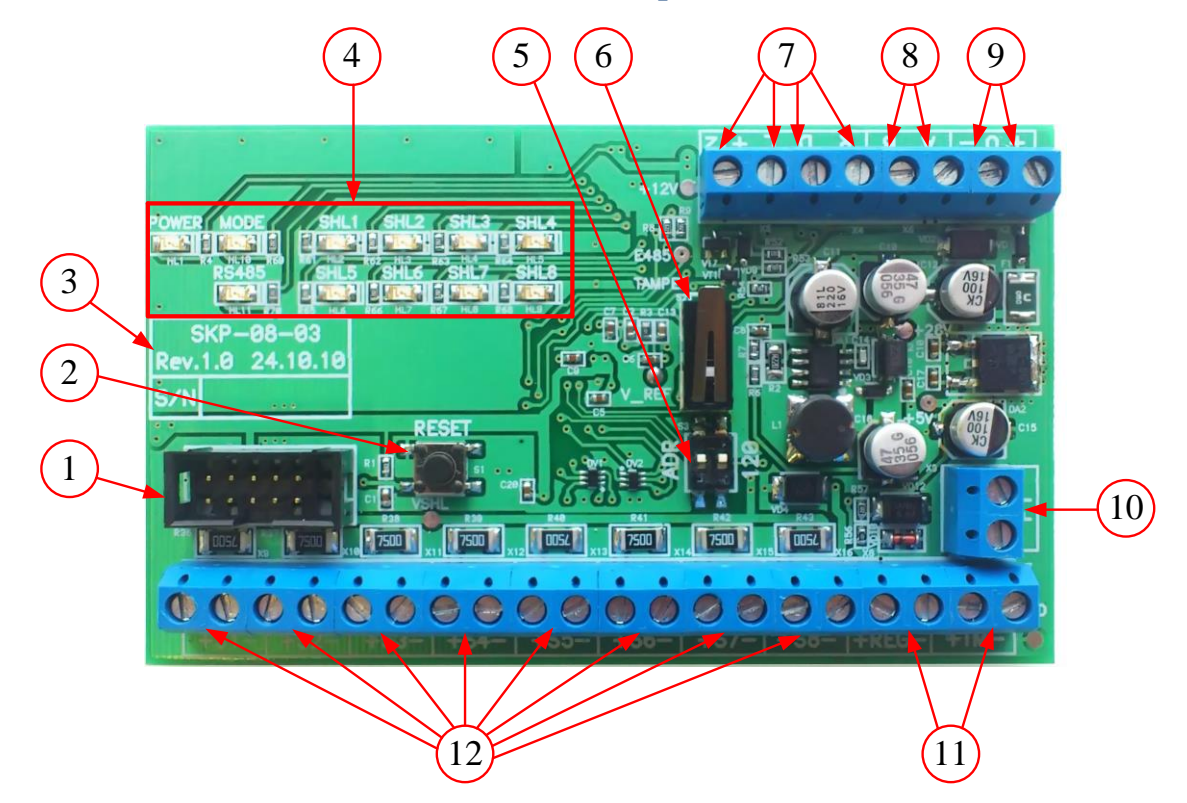

#### <span id="page-29-1"></span><span id="page-29-0"></span>**Приложение 1. Вид панели со снятой крышкой**

- 1. Разъем программирования и настройки PROG \*.
- 2. Кнопка перезапуска RESET.
- 3. Информация о панели: модель, ревизия, серийный номер.
- 4. Панель индикации.
- 5. Микропереключатели ADR (для изменения сетевого адреса) и 120 Om (для согласования интерфейса RS-485).
- 6. Кнопка тампера (датчика вскрытия корпуса).
- 7. Клеммы выходов типа *открытый коллектор* (R, D, L) и выхода +12 В.
- 8. Клеммы интерфейса RS-485.
- 9. Клеммы электропитания панели (12 В);
- 10. Клеммы реле ПЦН.
- 11. Клеммы для подключения считывателя Touch Memory и индикатора REG.
- 12. Клеммы шлейфов сигнализации.

\* Разъем PROG представляет собой разновидность интерфейса RS-232. Для его использования необходим специальный адаптер производства ООО «НПП «Стелс», приобретаемый отдельно.

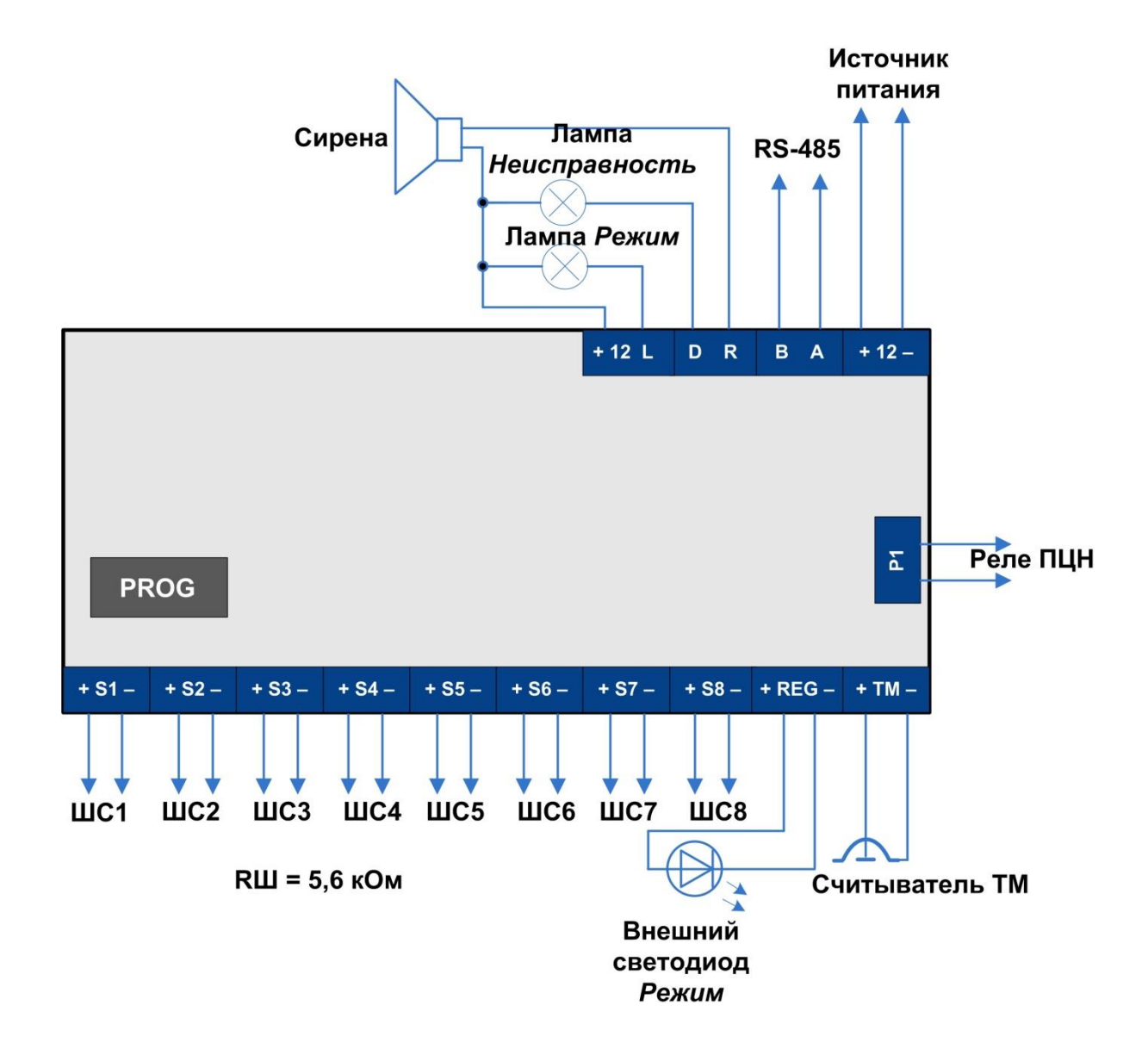

### <span id="page-30-0"></span>**Приложение 2. Схема внешних подключений**

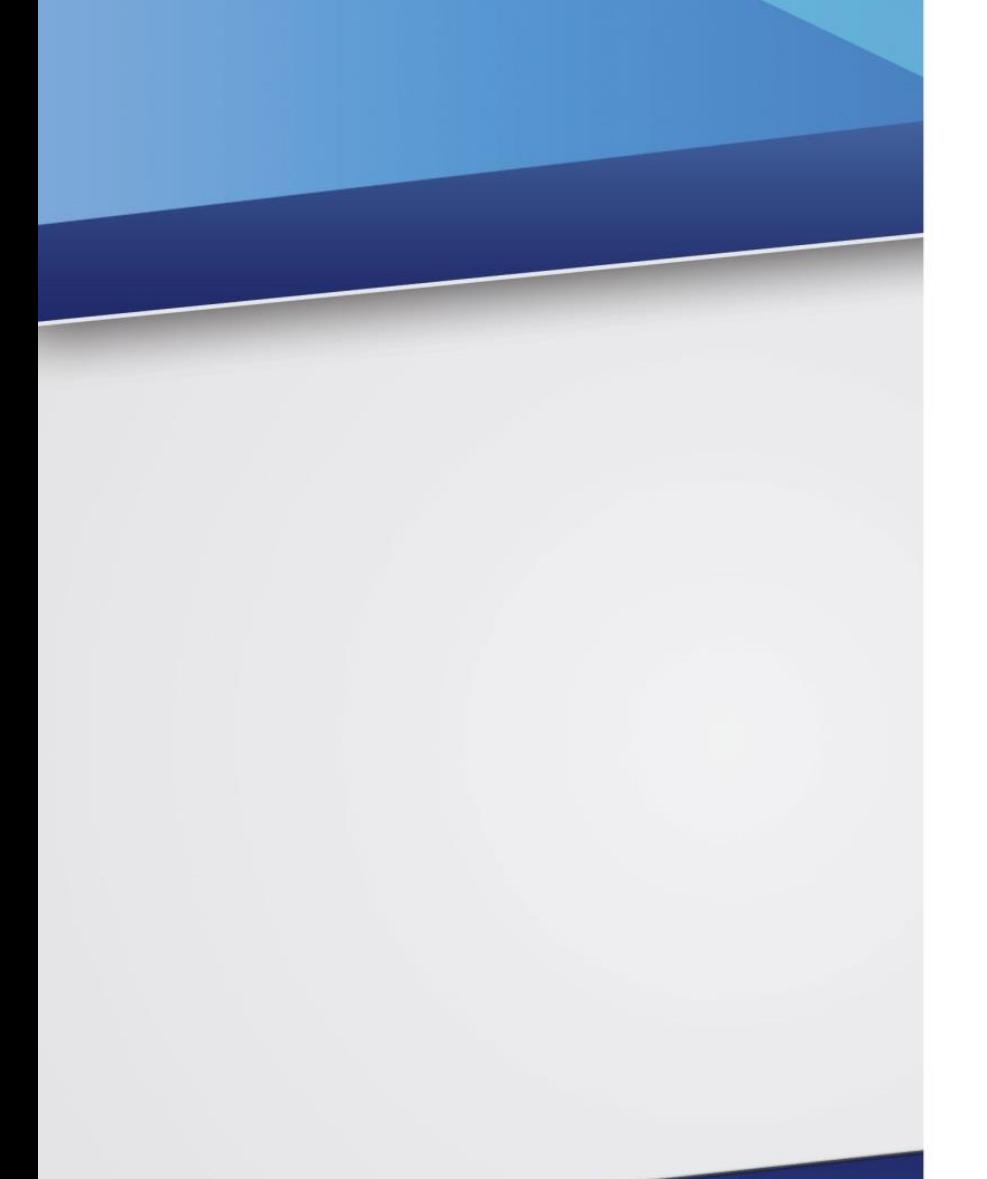

#### Научно-производственное предприятие «Стелс»

634055, Россия, Томск, пр. Развития, 3 телефон: +7 (3822) 488-505, 488-506, 488-501 e-mail: office@nppstels.ru

#### Представительство в Центральном ФО

117105, Россия, Москва, Варшавское шоссе, 35 телефон: +7 (495) 641-10-20, 984-87-09 e-mail: msk@nppstels.ru

#### Представительство в Дальневосточном ФО

680028, Россия, Хабаровск, ул. Запарина, 119, офис 2 телефон: +7 (4212) 57-02-20, 77-74-94 e-mail: stels.dv@mail.ru

#### Представитель в Южном ФО

Россия, Краснодар телефон: +7 (918) 159-1004 e-mail: stels.ufo@mail.ru

#### **ТЕХНИЧЕСКАЯ ПОДДЕРЖКА**

телефон: +7 (3822) 250-911, 488-508 e-mail: support@nppstels.ru

www.nppstels.ru